### Оглавление

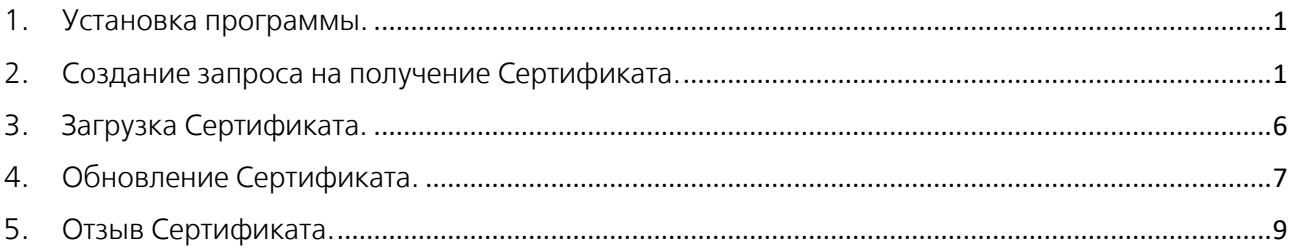

Для получения Сертификата открытого ключа электронной подписи (далее по тексту – Сертификат) установите программу с сайта [АПБ. Удостоверяющий центр \(agroprombank.com\)](https://ca.agroprombank.com/) и выполните пункты 1, 2, 3.

# <span id="page-0-0"></span>1. Установка программы.

1.1. Выберите раздел «Получение Сертификата».

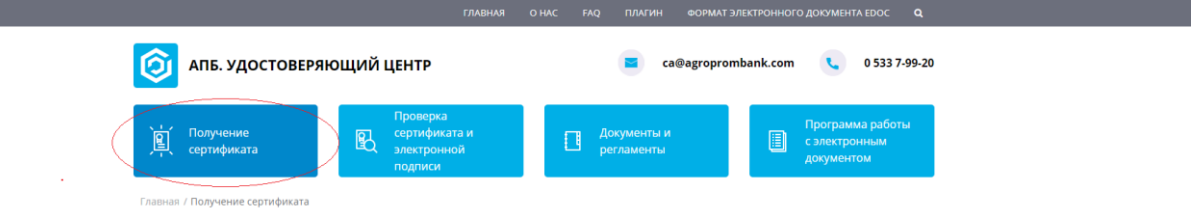

- 1.2.Для дальнейшей работы проверьте наличие платформы Microsoft.NET Framework версии 4.7.2 и выше, при необходимости установите по следующе[й ссылке](https://support.microsoft.com/ru-ru/topic/%D0%B0%D0%B2%D1%82%D0%BE%D0%BD%D0%BE%D0%BC%D0%BD%D1%8B%D0%B9-%D1%83%D1%81%D1%82%D0%B0%D0%BD%D0%BE%D0%B2%D1%89%D0%B8%D0%BA-microsoft-%D0%BF%D0%BB%D0%B0%D1%82%D1%84%D0%BE%D1%80%D0%BC%D0%B0-net-framework-4-7-2-%D0%B4%D0%BB%D1%8F-windows-05a72734-2127-a15d-50cf-daf56d5faec2).
- 1.3. В пункте № 4 «Скачайте и установите программу» выберите «Скачать программу управление ключами».

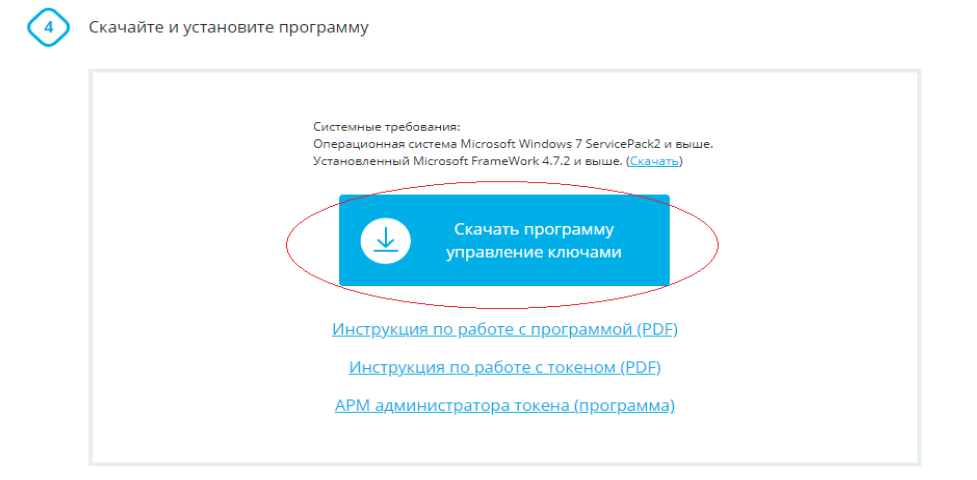

После установки на экране откроется программа «АПБ: Управление ключами».

### <span id="page-0-1"></span>2. Создание запроса на получение Сертификата. Внимание:

Запрос и загрузка Сертификата выполняется на одном компьютере и под одной и той же учетной записью пользователя. При невыполнении данного условия Сертификат не установится.

При формировании запроса Сертификата на токен, токен должен быть подключен к компьютеру. При несоблюдении данного условия Сертификат сформируется не на токен, а на компьютер.

2.1.Нажмите «Создать».

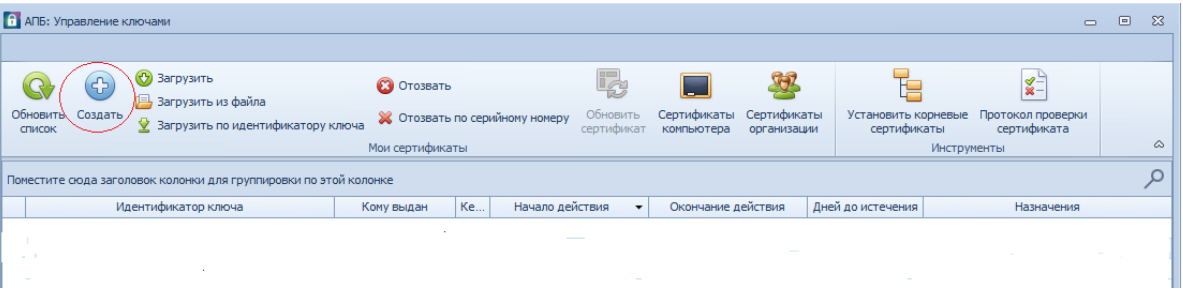

2.2. В открывшемся окне «Создание запроса на сертификат» выберите «Далее».

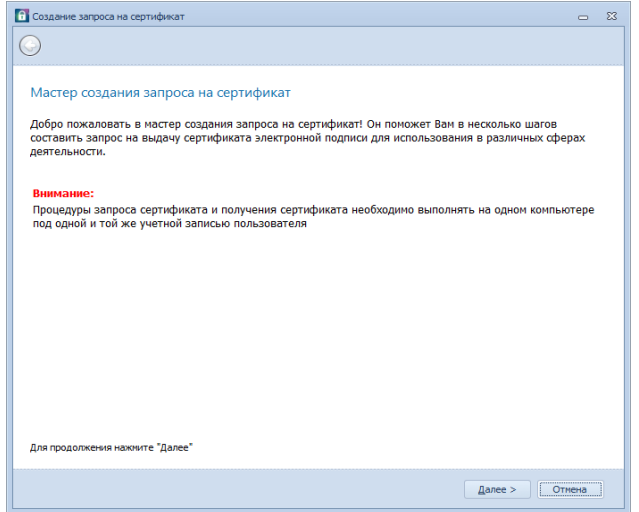

- 2.3. В открывшемся списке выберите назначение Сертификата.
- 2.4. Выберите «Далее».

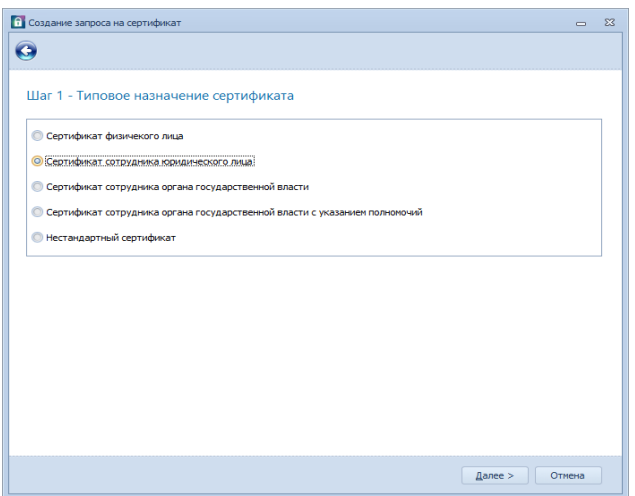

2.5. Введите личные данные и данные организации:

Поля для заполнения физическим лицом

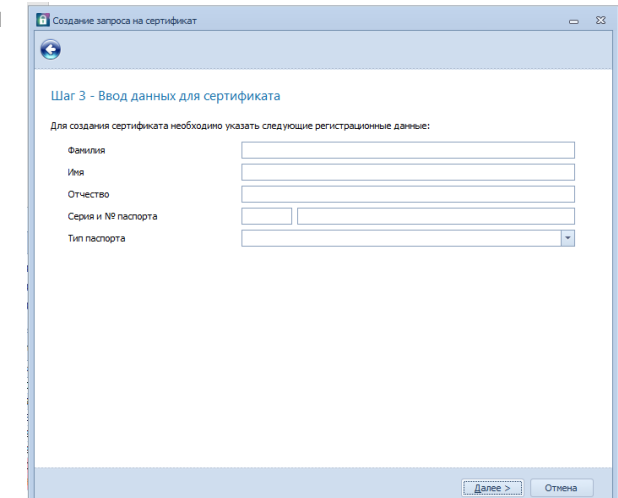

Поля для заполнения сотрудником юридического лица

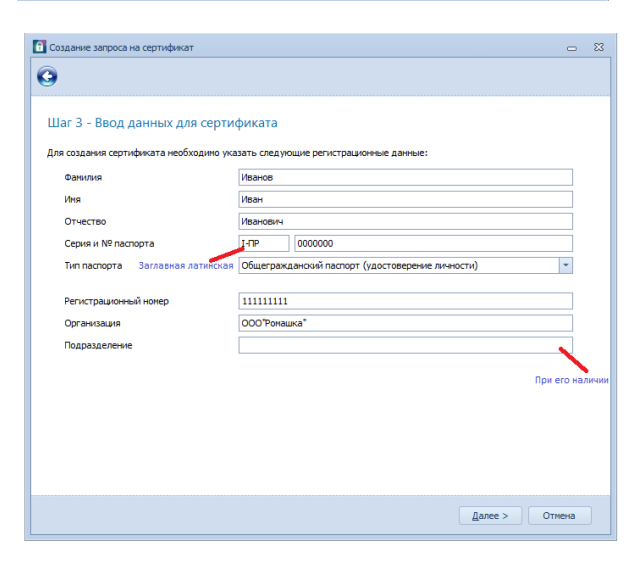

Поля для заполнения сотрудником органов государствеенной власти

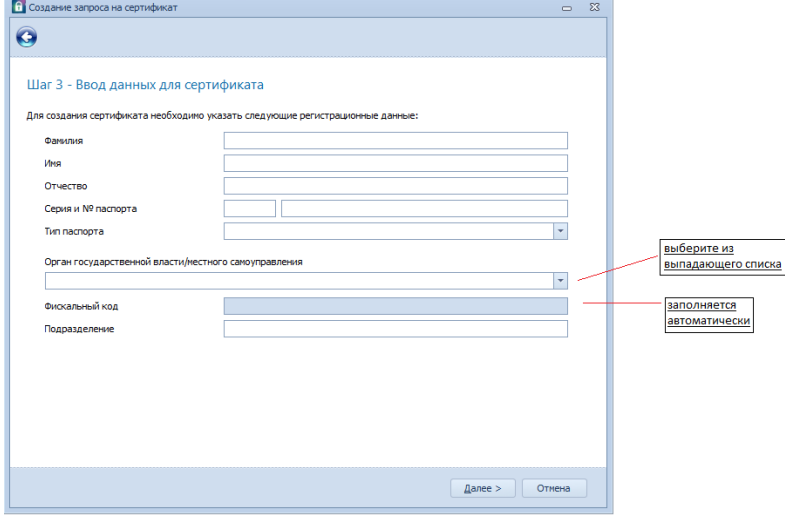

Поля для заполнения сотрудником органа государственной власти с указанием полномочий

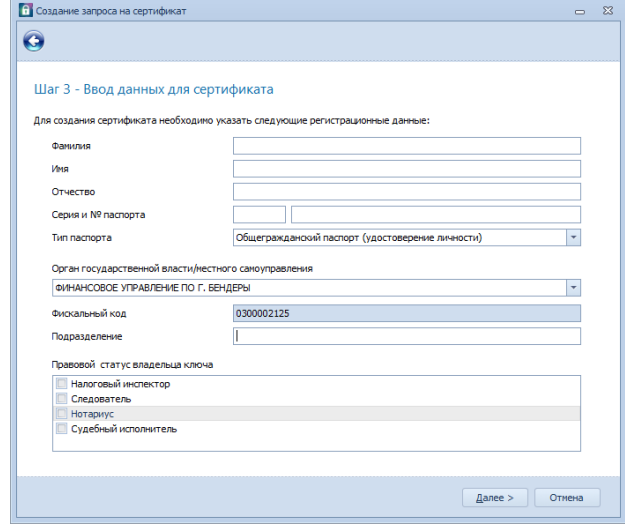

- 2.6. Выберите «Далее».
- 2.7. В открывшемся окне «Создание запроса на сертификат» устанавливаются параметры закрытого ключа.

Поля «Хранилище ключа», «Криптопровайдер» заполняются автоматически.

При формировании запроса Сертификата на токен будут установлены следующие параметры: хранилище ключа «Longmai mToken CryptoIDE0» и криптопровайдер «Microsoft Smart Card Key Storage Provider».

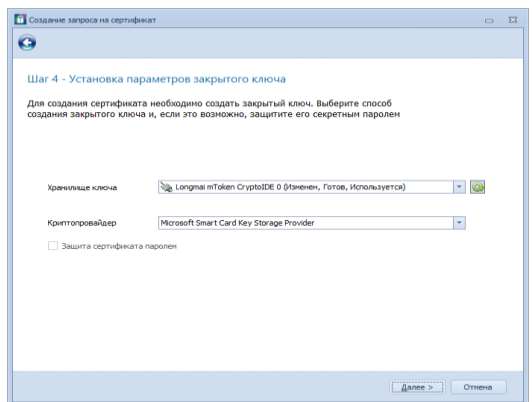

При формировании запроса Сертификата без токена будут установлены следующие параметры: хранилище ключа «Профиль текущего пользователя» (хранение ключа и Сертификата на текущем компьютере в профиле текущего пользователя) и криптопровайдер «Microsoft Software Key Storage Provider».

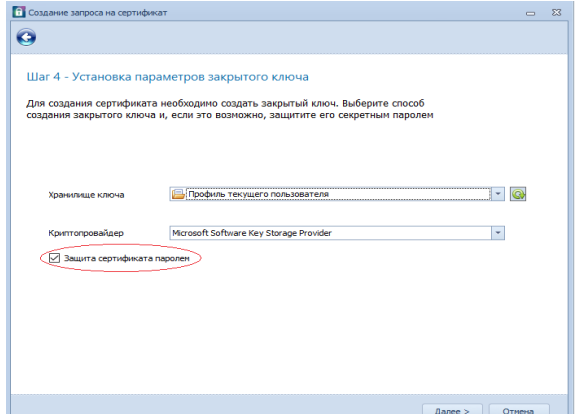

Также при формировании запроса без токена поле «Защита Сертификата паролем» автоматически активирует и включает усиленную защиту закрытого ключа Сертификата. Таким образом при каждом использовании закрытого ключа будет запрашиваться разрешение на использование Сертификата с требованием указания настроенного пароля (см. п. 2.12).

- 2.8. Выберите «Далее».
- 2.9.Создайте секретное слово (не менее 6 символов), которое будет использоваться для дистанционного отзыва (аннулирования) Сертификата, в том числе в случае его компрометации. Секретное слово должен знать только владелец Сертификата.

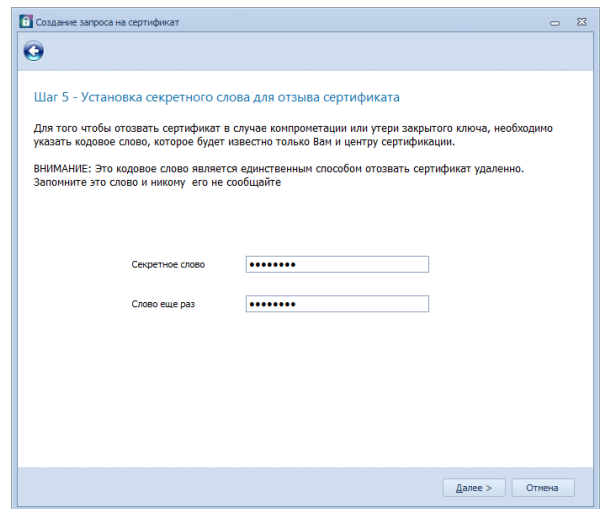

- 2.10. Выберите «Далее».
- 2.11. Укажите адрес электронной почты, для получения уведомлений от центра сертификации.

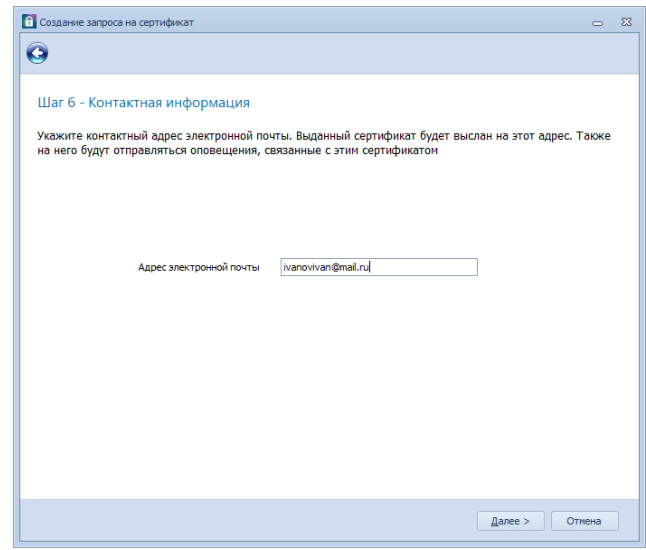

- 2.12. Выберите «Далее».
- 2.13. Создайте ПИН-код (не менее 6 символов). Данный пароль используется при подписании документов электронной подписью.

При формировании Сертификата на токен, укажите ПИН-код от токена. ПИН-код разглашать третьим лицам НЕЛЬЗЯ!

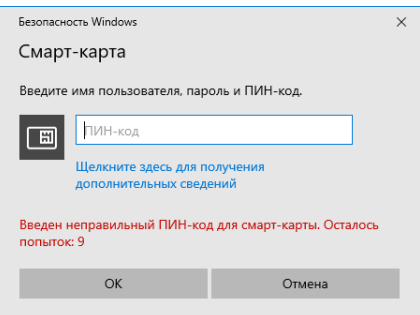

- 2.14. Выберите «Ок».
- 2.15. При успешном формировании вашему запросу на получение Сертификата электронной подписи будет присвоен идентификатор ключа.

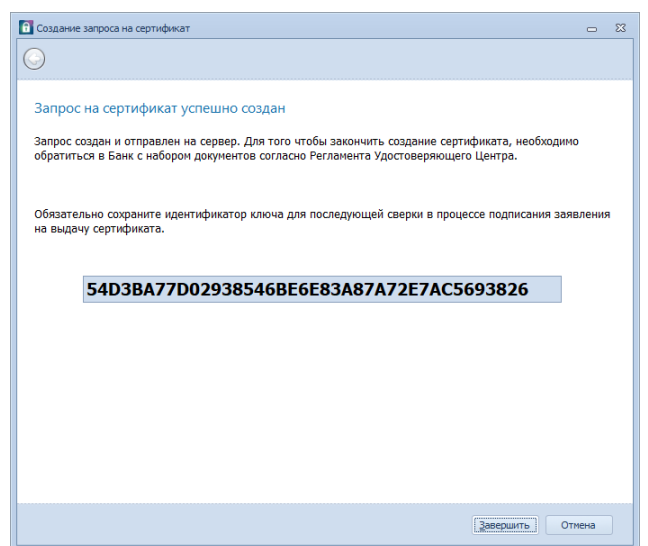

- 2.16. Выберите «Завершить».
- 2.17. После формирования запроса обратитесь в одно из отделений расширенного [типа/Центральный офис/Филиал](https://www.agroprombank.com/pointsmap/) Агропромбанка [с пакетом документов](https://ca.agroprombank.com/pki/certificate) для оформления заявления на создание и выдачу Сертификата.

## 3. Загрузка Сертификата.

<span id="page-5-0"></span>После оформления документов у специалиста Банка на e-mail придет Уведомление об успешной выдаче Сертификата.

### Внимание:

Установка Сертификата выполняется на том же устройстве (компьютере), на котором был сформирован запрос, и под той же учетной записью пользователя. При невыполнении данного условия Сертификат не установится.

При установке Сертификата на токен, токен должен быть подключен к компьютеру. При несоблюдении данного условия Сертификат сформируется не на токен, а на компьютер.

- 3.1. Зайдите в программу «АПБ: Управление ключами».
- 3.2. Выделите левой кнопкой мыши, созданный ранее запрос.
- 3.3. Выберите «Загрузить».

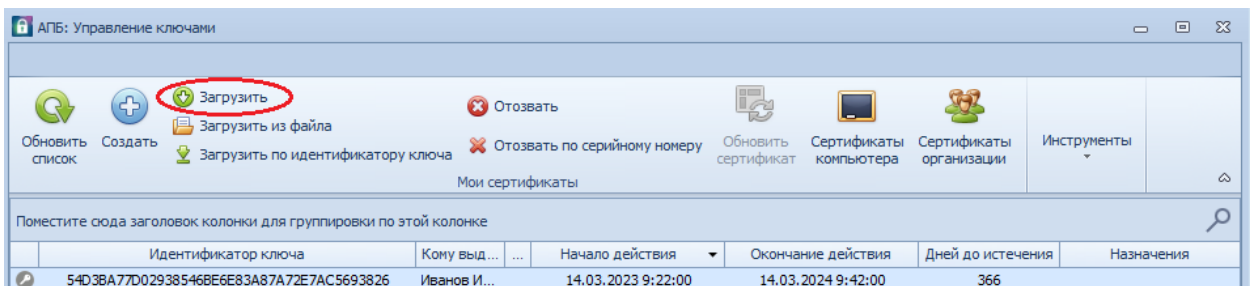

3.4. Введите ПИН-код от токена/Сертификата.

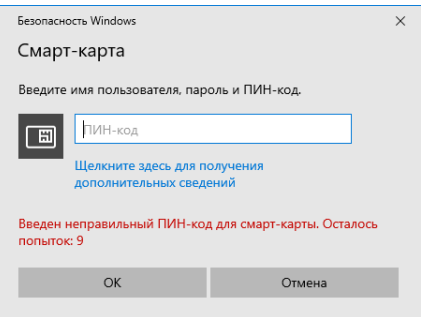

3.5. Выберите «Ок».

После успешной загрузки Сертификата цвет значка изменится на «зеленый».

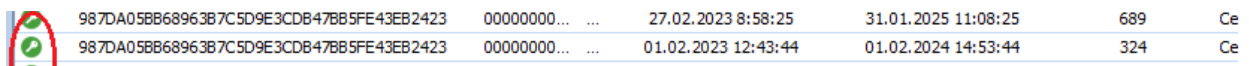

### 4. Обновление Сертификата.

<span id="page-6-0"></span>За 30 дней до окончания срока действия Сертификата на зарегистрированный Вами e-mail (указывается при формировании запроса) приходит уведомление от Удостоверяющего центра.

Обновление (продление) Сертификата на следующий год возможно при наличии действующего сертификата. При истекшем сроке действия требуется оформление нового запроса на получение Сертификата электронной подписи.

Для продления действия Сертификата необходимо обеспечить достаточную сумму на счете юридического/ физического лица для списания комиссии.

- 4.1 Оплата за выдачу Сертификата сроком действия 1 год:
	- В случае, если ЗАО «Агропромбанк» является обслуживающим банком юридического/ физического лица, то [комиссия](https://ca.agroprombank.com/pki/certificate/regulations) за продление Сертификата списывается автоматически с текущего счета.
	- Для юридических/ физических лиц обсуживающихся в другом банке, необходимо обеспечить нужную [сумму](https://ca.agroprombank.com/pki/certificate) на счете 2091. Просмотреть номер счета можно в программе «Управление ключами», для этого откройте программу «АПБ: Управление ключами».
		- 4.1.1 Далее выберите вкладку «Сертификаты организации».

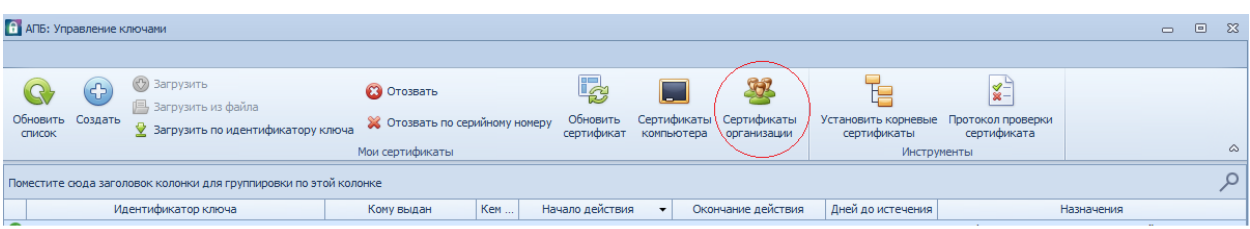

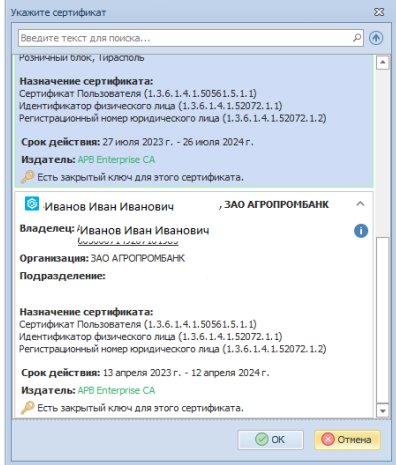

- 4.1.2 Выберите «Ок».
- 4.1.3 Введите ПИН-код от токена/Сертификата.

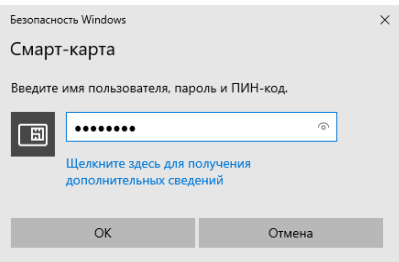

- 4.1.4 Выберите «Ок».
- 4.1.5 В правом нижнем углу открывшегося окна указан номер счета для оплаты.

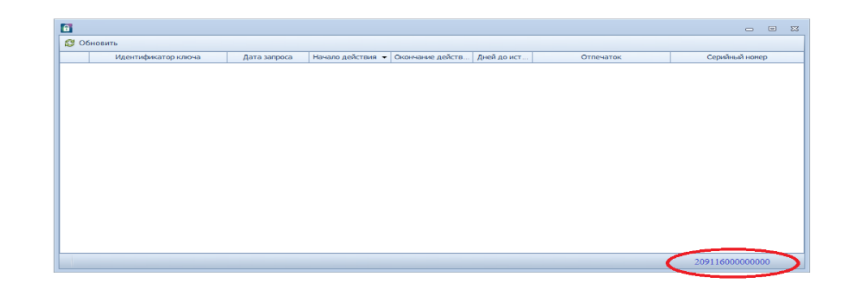

- 4.2 Обновление Сертификата.
	- 4.2.1 В программе «АПБ: Управление ключами», выделите нужный Сертификат курсором.
	- 4.2.2 Выберите «Обновить Сертификат».

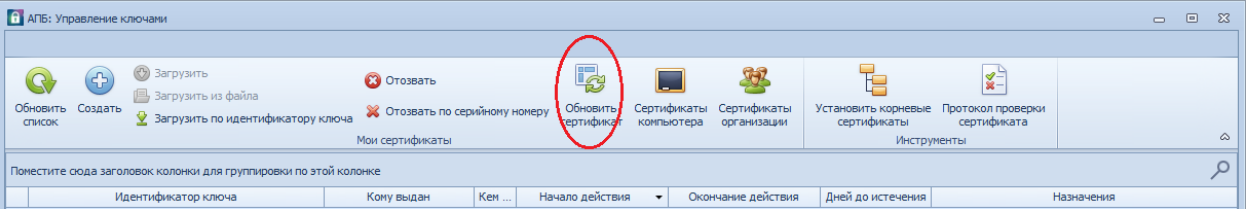

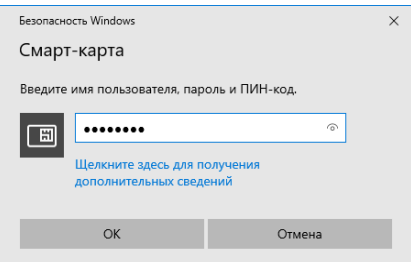

#### 4.2.3 Выберите «Ок».

После успешного продления Сертификата, в программе «Управление ключами», вы увидите еще одну строку с активным Сертификатом. По окончанию действия текущего Сертификата, он станет не активным.

## 5. Отзыв Сертификата.

<span id="page-8-0"></span>Отзыв (аннулирование) Сертификата проводится клиентом самостоятельно либо ЗАО «Агропромбанк». Отзыв (аннулирование) Сертификата производится в случаях отсутствия необходимости в дальнейшем использовании, в случаях компрометации.

- 5.1 Для отзыва (аннулирования) Сертификата откройте программу «АПБ: Управление ключами».
- 5.2 В меню выберите «Отозвать».

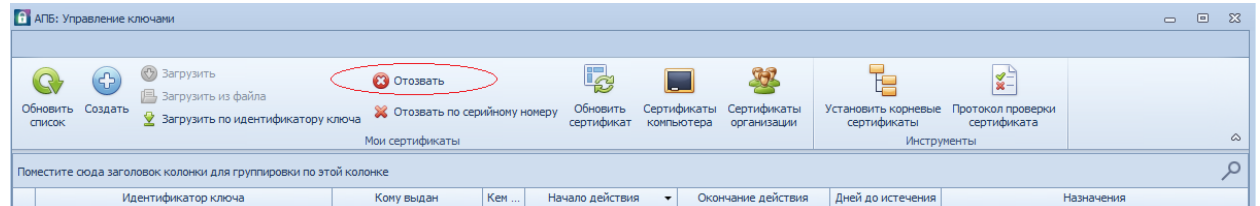

- 5.3 Укажите секретное слово.
- 5.4 Выберите причину отзыва Сертификата.

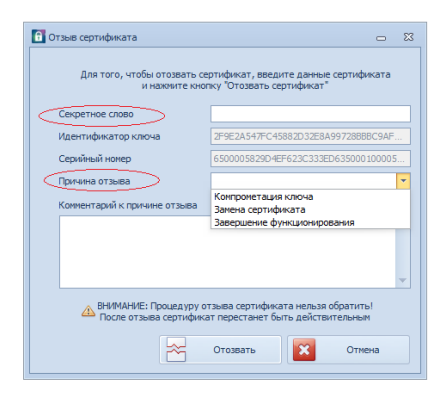

5.5 Выберите «Отозвать».

Данный Сертификат будет аннулирован.